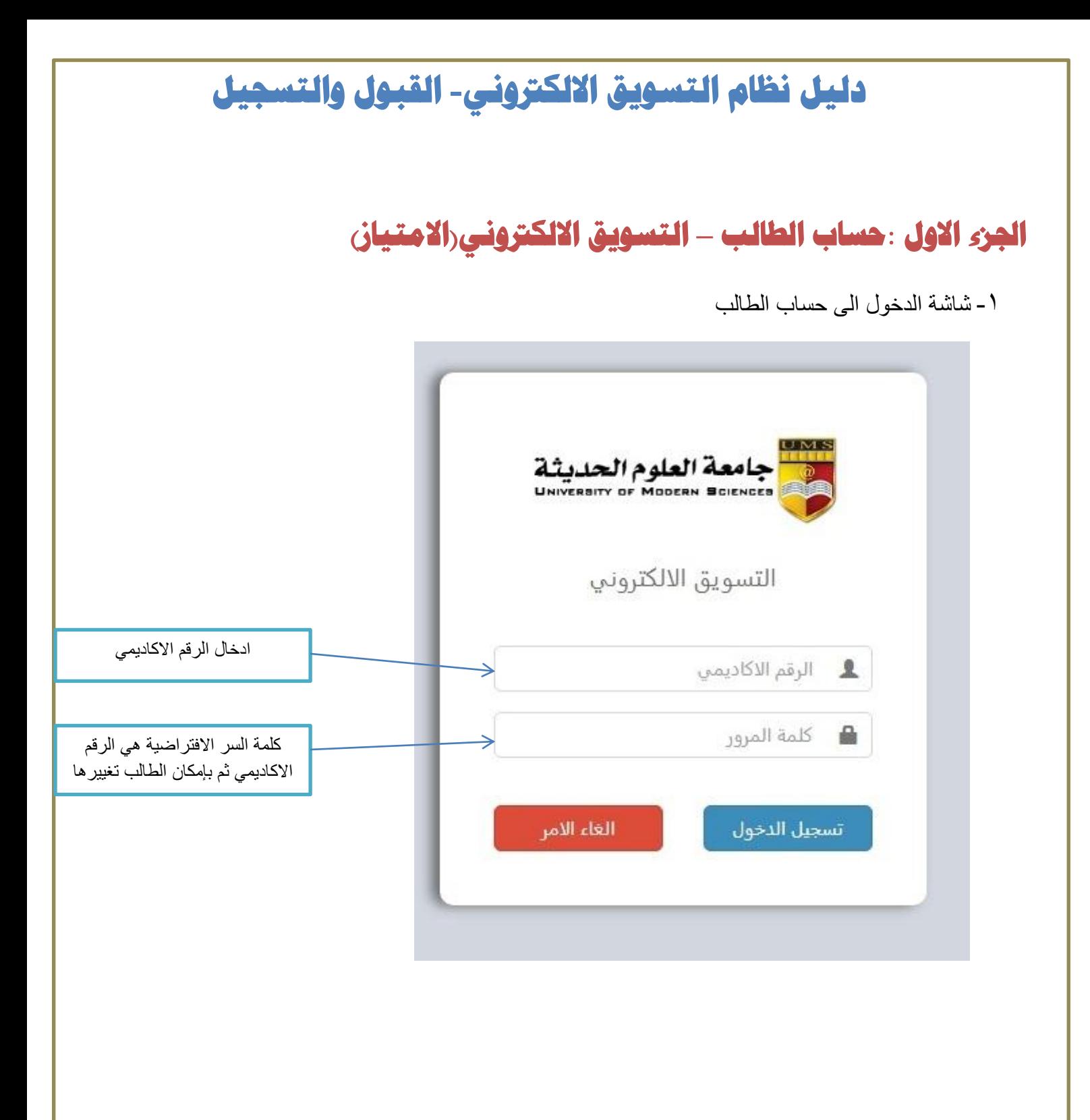

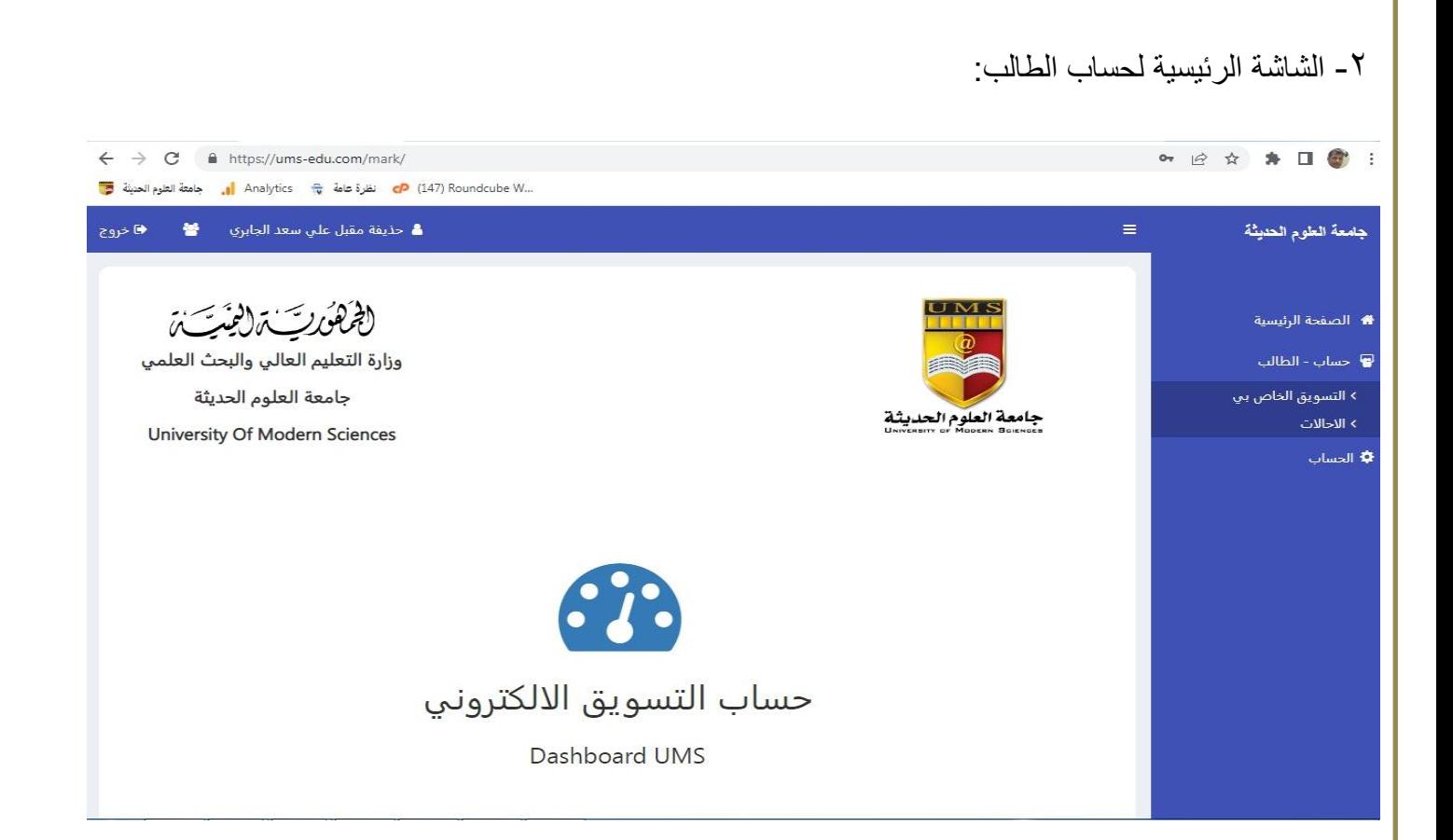

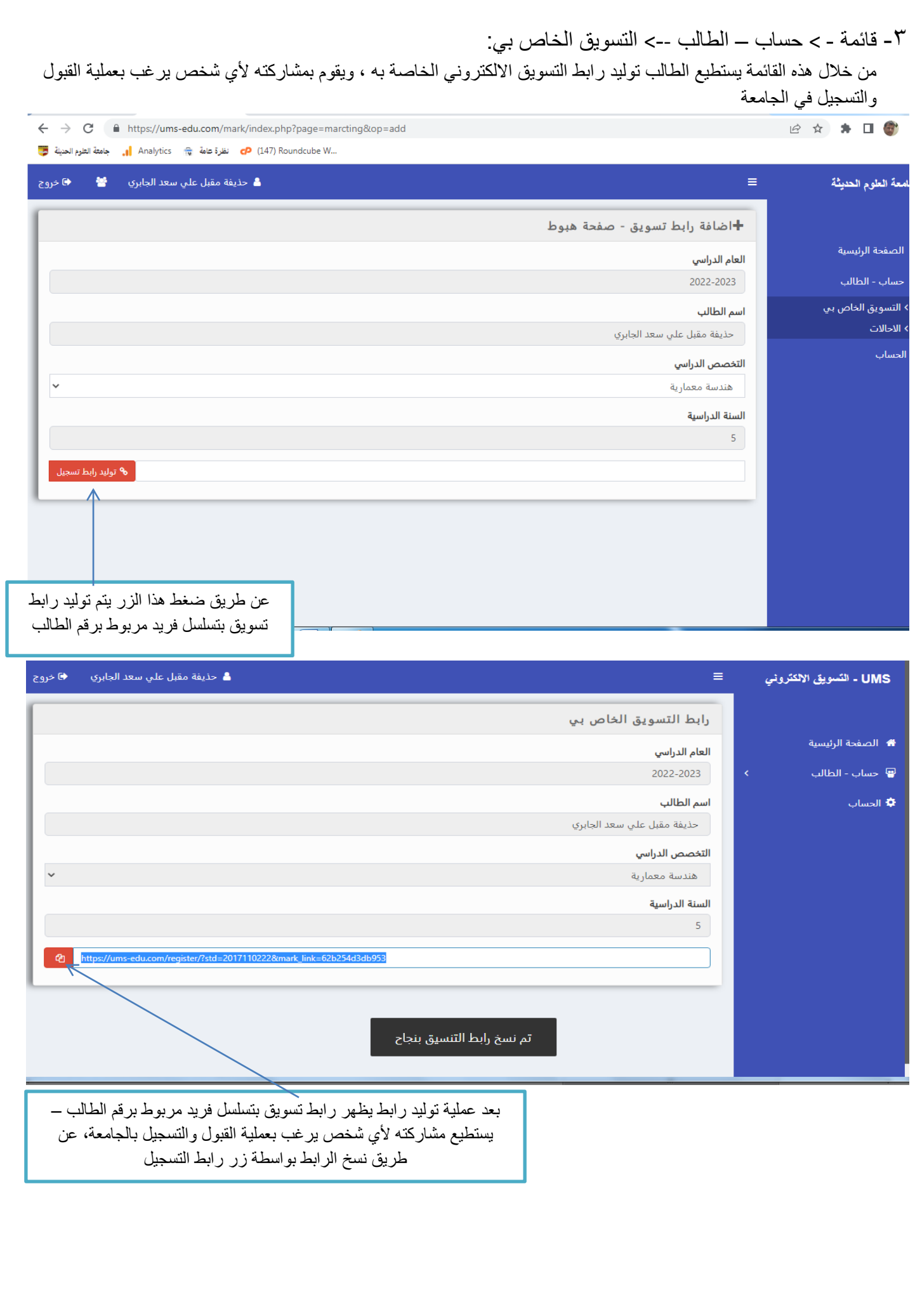

-4 قائمة - > حساب – الطالب --> االحاالت: من خلال هذه القائمة يستطيع الطالب معرفة عدد احالات روابط التنسيق عبر الرابط الخاص بة والذي تم مشاركته كذلك عدد الطلاب الذي استكملوا عملية التسجيل بحضورهم لمقر الجامعة واستكمال خطوات عملية القبول والتسجيل:

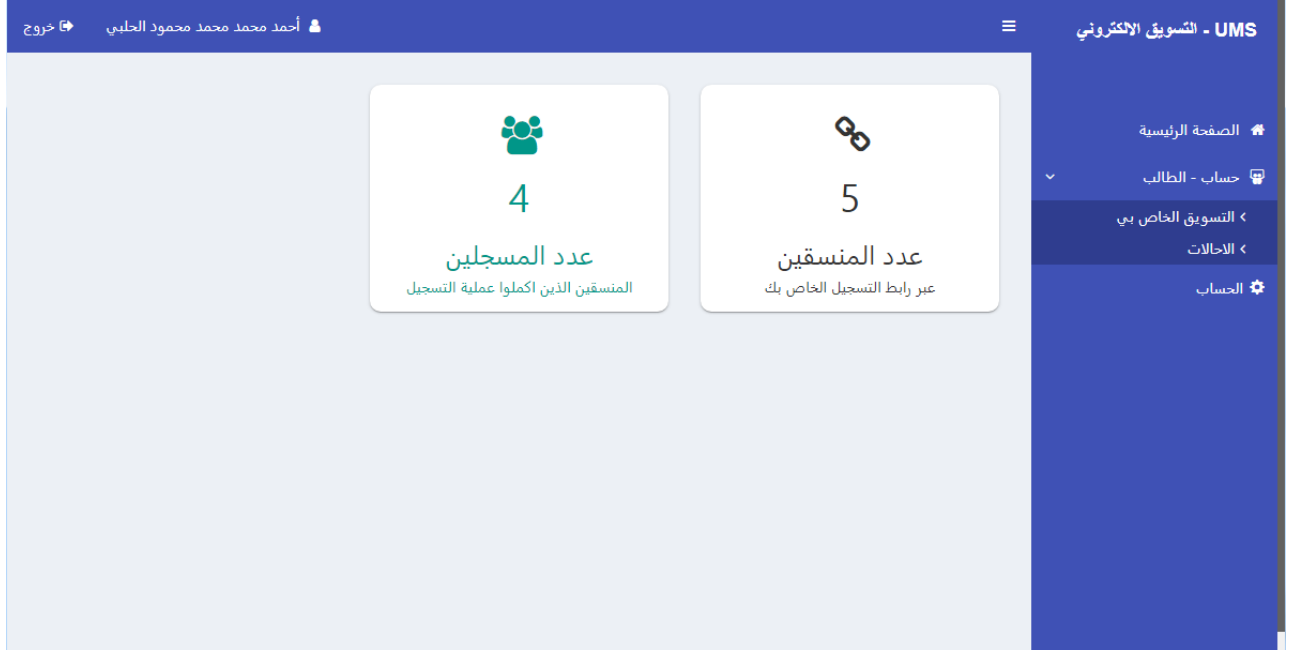

## 5- شاشة القبول والتسجيل:

من خلال الرابط الذي يقوم الطالب بمشاركته للوافدين الجدد والراغبين للقيام بعملية التسجيل في الجامعة يظهر فورم الكتروني – لعملية القبول والتسجيل ، يستطيع الوافد الجديد من خلاله القيام بتعبئة البيانات الاولية وتحديد التخصص الدراسي ومعرفة معايير التنسيق في الجامعة

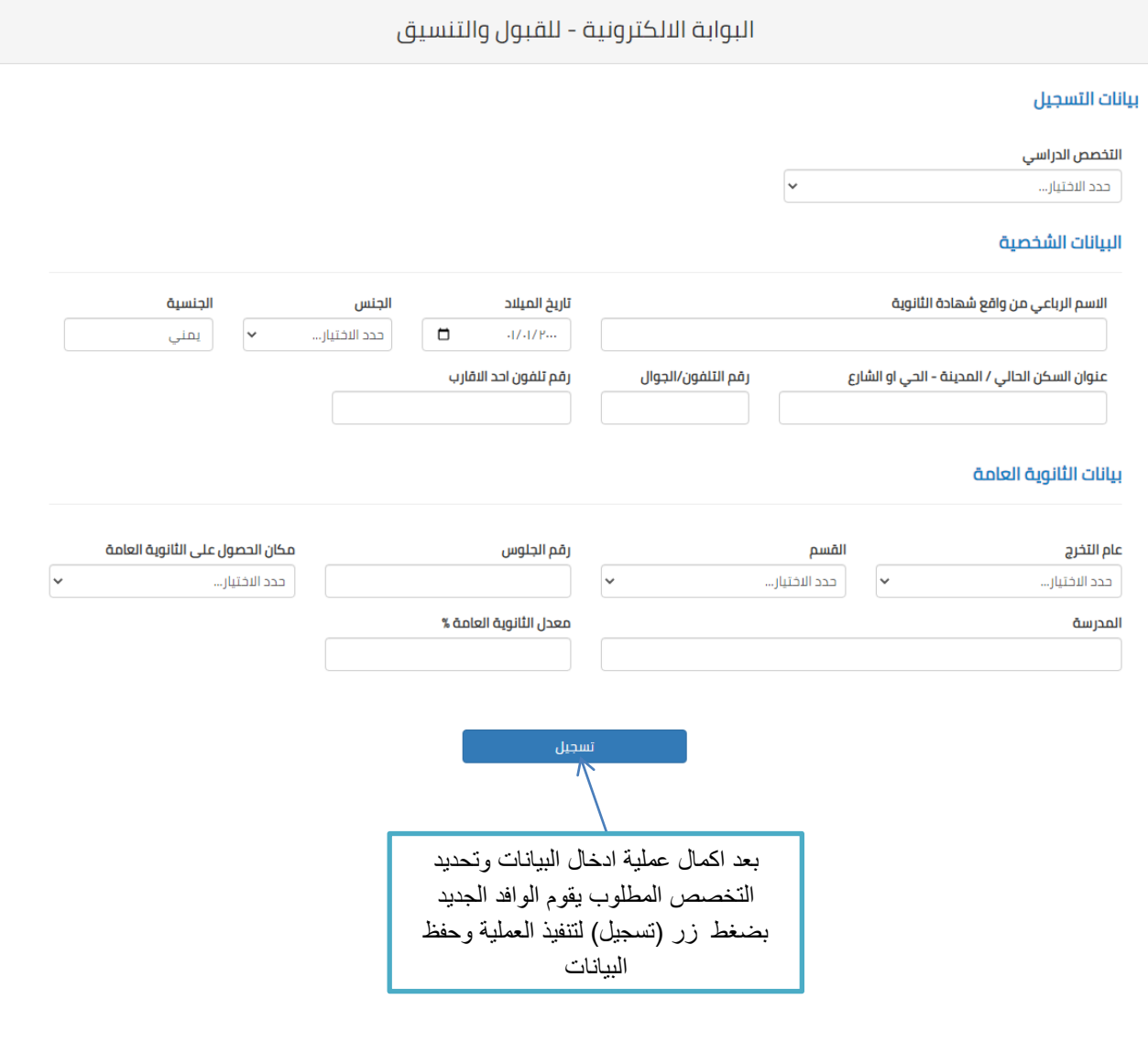

<mark>ملاحظة:</mark> ¸ يجب التنويه ان هناك عملية يقوم بها نظام التسجيل قبل عملية حفظ البيانات وهي مراجعة البيانات المدخلة من الطالب والتأكد من مطابقتها للمعايير القبول والتسجيل والذي يتم ادخالها وتحديدها او تحديثها مسبقا في النظام (لوحة تحكم القبول والتسجيل) على ضوء المعايير المعتمدة من الوزارة ، وهناك حالتين لعملية المطابقة :

## **- البيانات المدخلة مطابقة لشروط ومعايير التنسيق ---- > )يتم حفظ البيانات(**

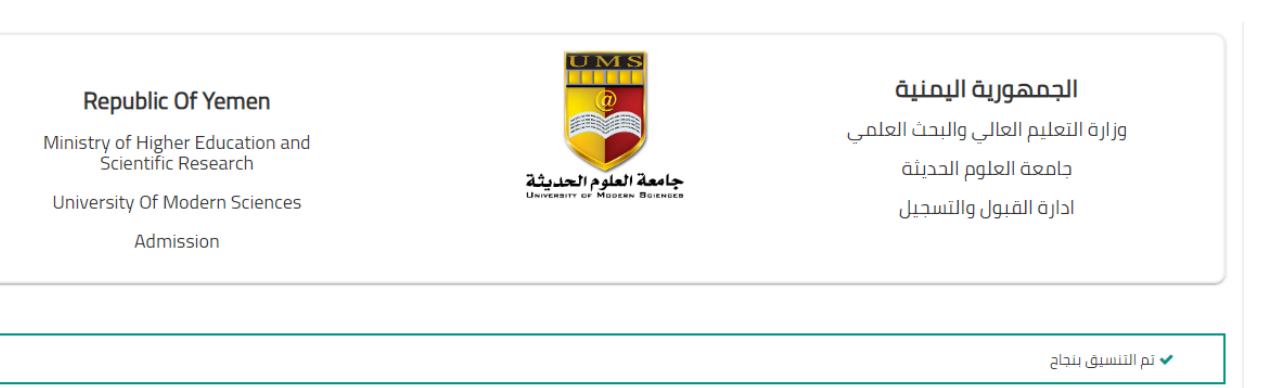

يرجى زيارة الجامعة لاستكمال عملية القبول والتسجيل .

للاستفسار او لمعرفة المزيد يرجى التواصل عبر رقم الواتس اب التالي: **9778211211** 

> للاطلاع على الوثائق المطلوبة من خلال الرابط التالي : > الوثائق المطلوبة

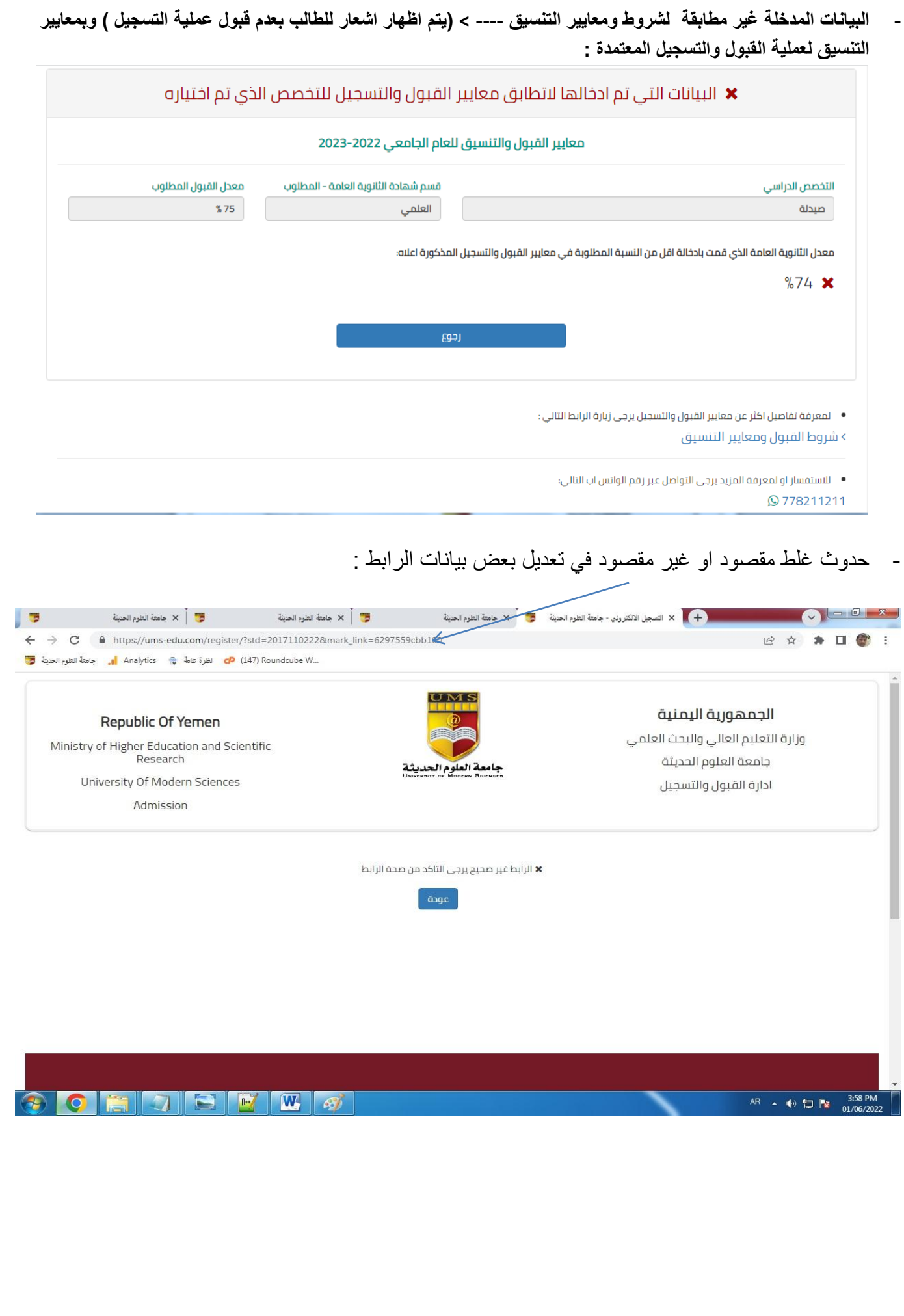

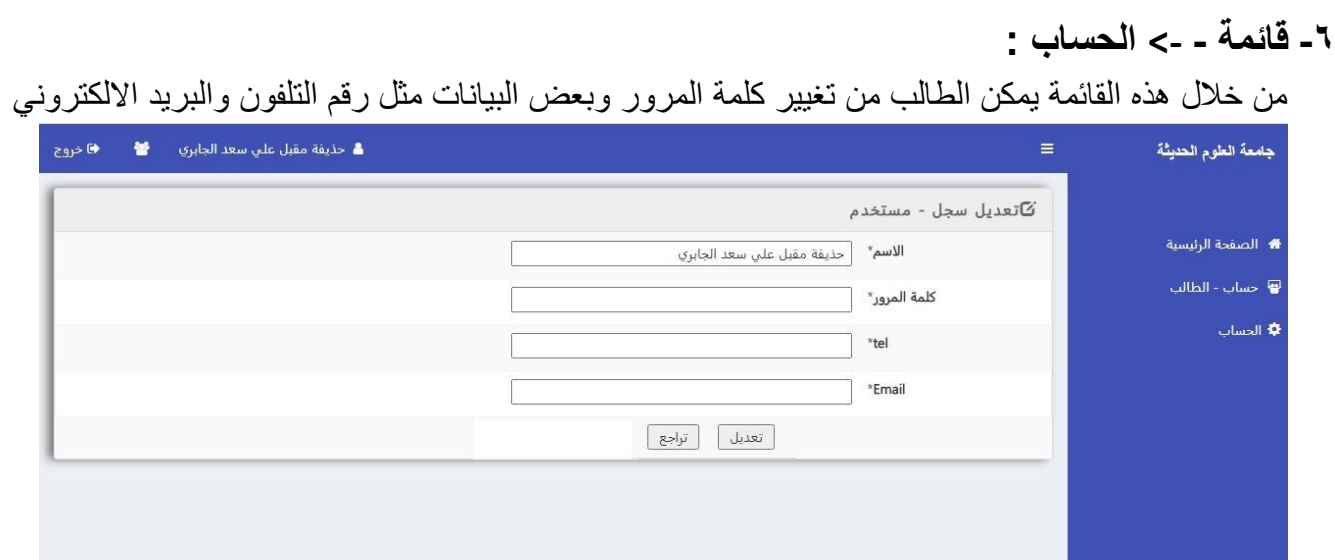